# HPLC 装置(資生堂 NANOSPACE SI-2)操作マニュアル

(2015 年 8 月 17 日改訂)

# <Ⅰ**.** 分析装置概略図>

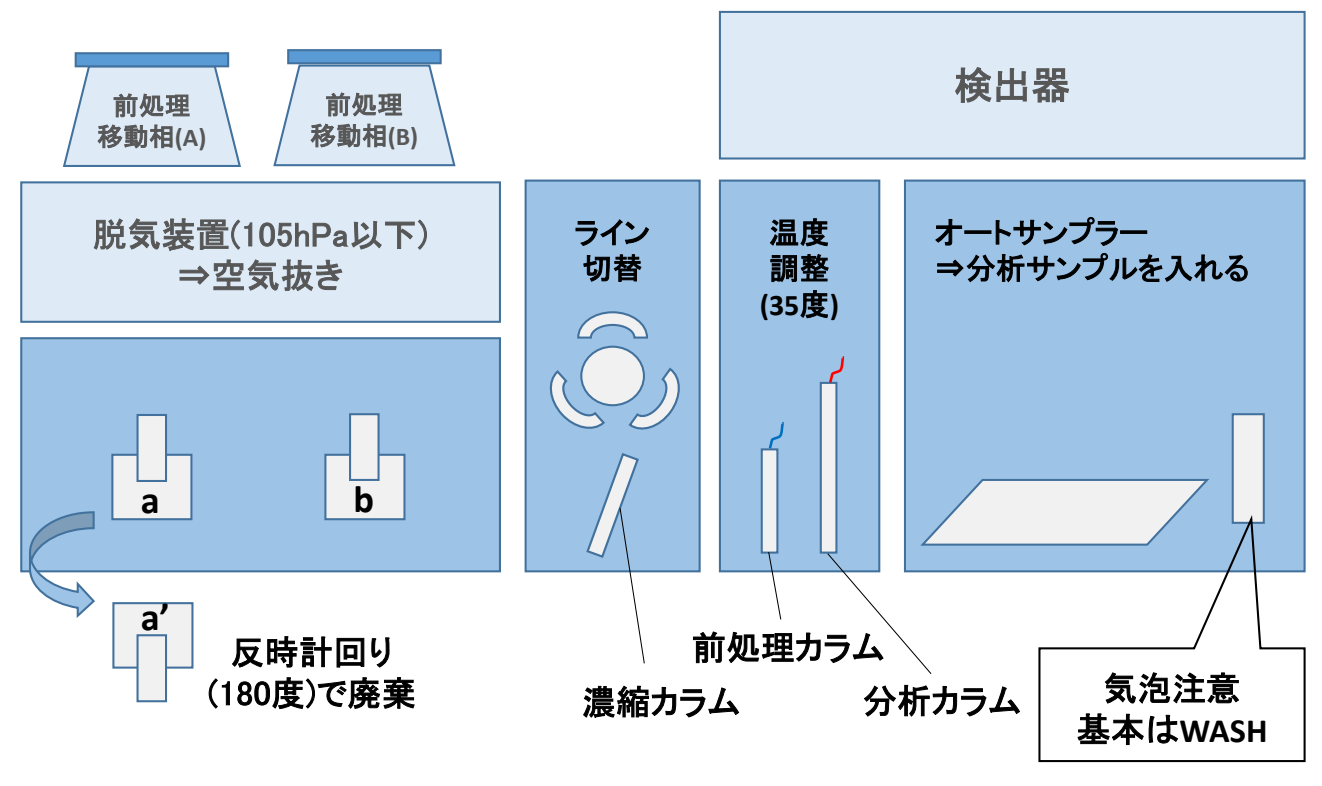

図 1 分析装置概略図

- 移動相(A)……前処理移動相 (ポンプ A と接続)
- 移動相(B)……分析移動相 (ポンプ B と接続)
- 脱気装置……空気抜き
- ポンプのパージバルブ......反時計回りに 180 度回すとエア抜き
- オートサンプラー……分析サンプルを入れる場所
- 検出器......中のランプによって、成分分析をする場所

# <Ⅱ. 分析の流れ・概略>

# 1. 前処理

① 前処理移動相(A)が脱気処理 を経てポンプ a によりオートサ ンプラーヘ運ばれる。

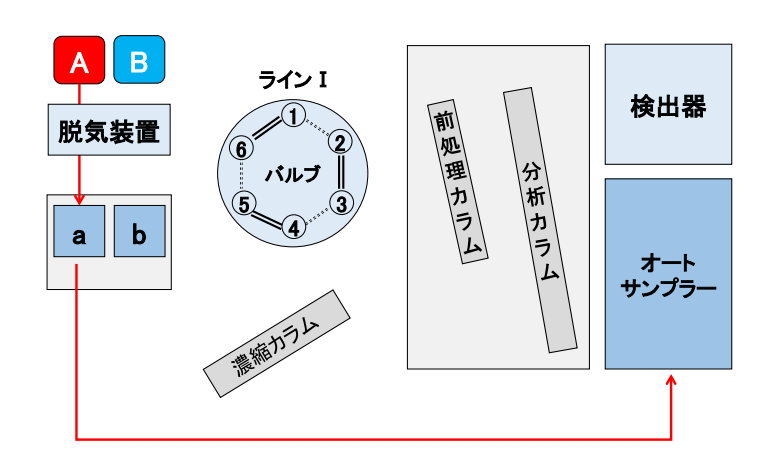

② 移動相にサンプル (唾液) が 注入され、前処理カラムへ運ば れる。 検出器 オート サンプラー バルブ  $A$   $B$  $a \parallel b$  $\Omega$ . 2 3 4 5 <sup>6</sup> 脱気装置 サンプル注入 ラインⅠ

③サンプル中のタンパク質は、 バルブ(1)からラインⅡを通っ てバルブ(2)へ運ばれ、廃棄さ れる。

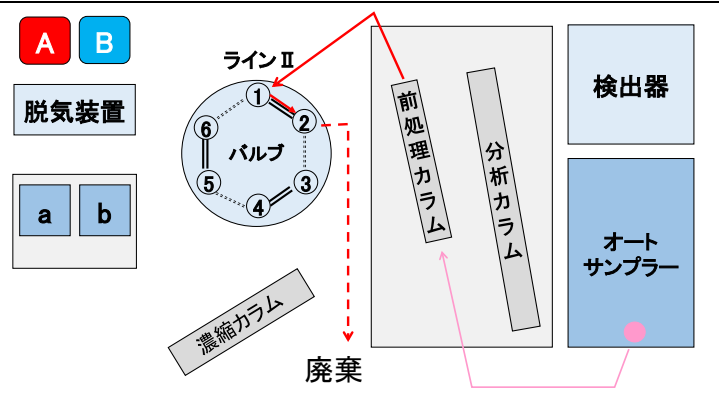

 $\vert$ 

④バルブが切換って、バルブ(1) へ運ばれたサンプル成分は、バ ルブ(6)へ運ばれ、濃縮カラム へ移動し濃縮される。

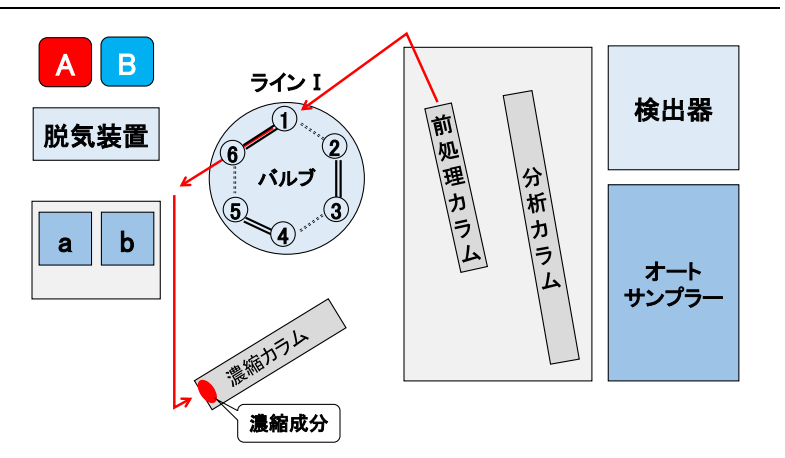

# 2. 分析

① 分析移動相(B)が脱気処理を 経て、ポンプ b によりバル ブ(4)へ運ばれる。

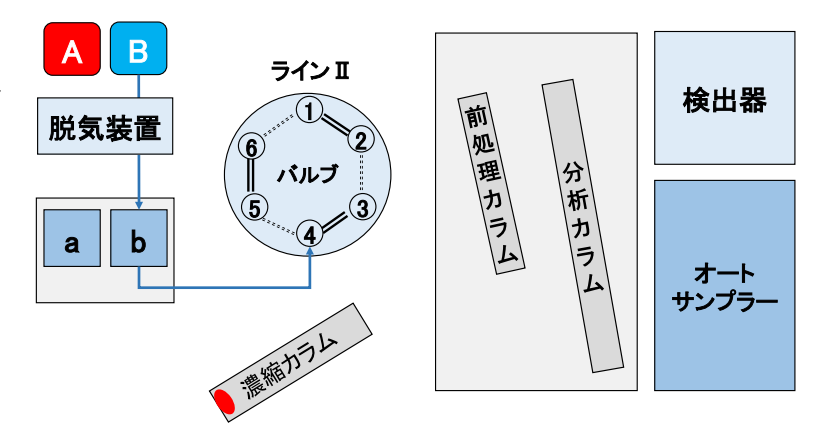

2 ラインⅡにより濃縮カラム へ運ばれた移動相(B)は、カラム に残ったサンプル成分をバルブ (6)へ運ぶ。

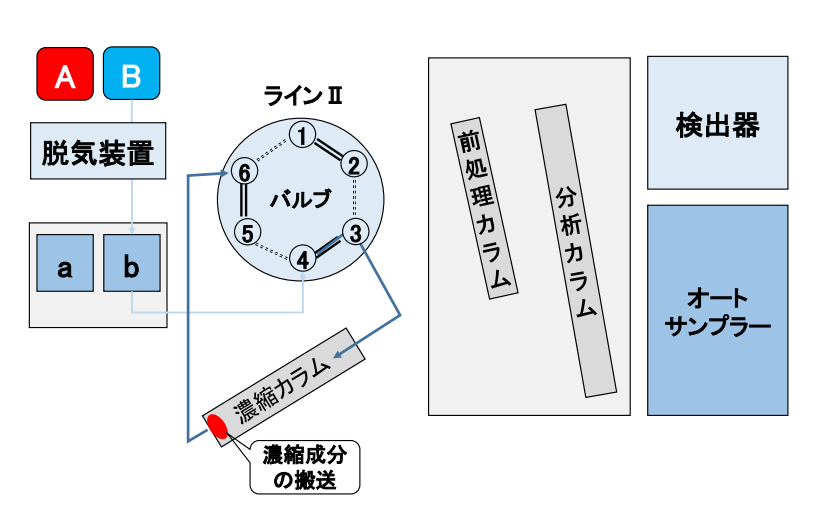

③ラインⅡを通り、分析カラム へ運ばれたサンプル成分は、諸 成分が分離されて検出器に運ば れ検出される。分析後のサンプ ルは廃棄される。

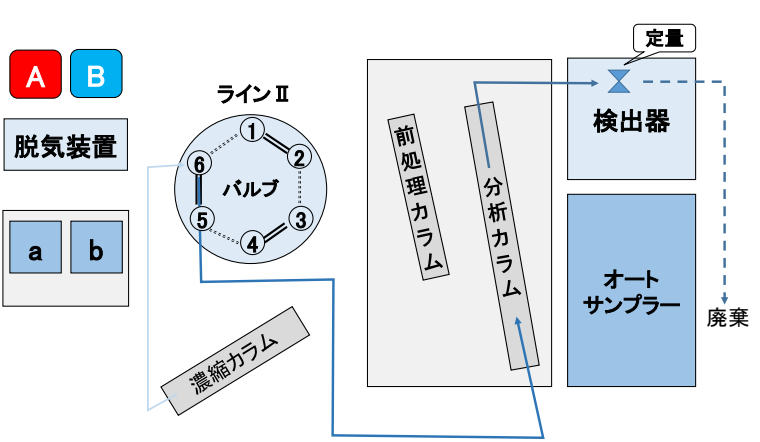

### <Ⅲ. 準備>

- 1. 基本確認事項 (来たらまずすること)
	- ① 前処理移動相(A)と分析移動相(B)に溶媒が十分に入っているかを確認する。 量が少ない場合→随時足す。 溶媒がない場合→「4. 移動相の溶媒の作り方」の項目を参照して作成する。 しばらく装置を使用しなかった場合→溶媒が劣化している可能性があるため、 新しい溶媒に取り換える。
	- ② (A)と(B)から伸びるチューブにエアが入っていないかを確認する。 エアが入っている場合→「3. エア抜き (1)ポンプのエアの抜き方」の項目を参照し て必ずエア抜きをする。
	- ③ オートサンプラーのシリンジ内にエアが入っていないかをオートサンプラーのパ ネルの WASH ボタンを押して確認する。。 エアが入っている場合→「3. エア抜き (2)オートサンプラーのシリンジ内のエアの

抜き方」の項目を参照して、必ずエア抜きをする。

④ 脱気装置の値が 105hPa 以下になっているかを確認する。基本的に内部の空気量が増 加すると自動で起動して、脱気する。数値が 105 以上になっても、脱気装置が動か ない場合は、装置の故障の可能性がある。電源を切って、再起動しても動かない場 合は、業者に連絡をとること。

#### 2. 基本操作

- ① 全ての装置の電源(6 つ)を入れる(順番は関係なし)。
- ② パソコンの電源を入れ、ログインする。
- ③ ソフトウェア(EZChrom Elite)のアイコンをダブルクリックする。
- ④ ソフトウェア起動後、nanospace のアイコンをダブルクリックし、「コントロール」 →「機器ステータス」で状態を確認する。Surveyor PDA Plus のタブで一番上の Status が Ready になっているかを確認する。Shiseido SI2 のタブで Status が Ready to Download になっているかを確認する。
- ⑤ 分析する場合はシングルラン、もしくはシーケンスの作成(Ⅴ. 測定の「3. 分析シー ケンスの作成」項目参照)。

#### 3. エア抜き(エアのない場合は不要)

- (1) ポンプ(溶媒ボトルおよび脱気装置を含めて)のエアの抜き方 ※ポンプのエア抜きは1つずつ行う。
	- ① ポンプのパージバルブを反時計方向に 180 度回してパージバルブを開ける。

② 該当するポンプの「FLOW」ボタンを STATUS ランプが点灯するまで長押しする。3 分後に自動停止するが、エアが抜けたのを確認でき次第、「FLOW」ボタンを押して手動停 止が可能。

- (2) オートサンプラーのシリンジ内のエアの抜き方(エアのない場合は不要)
	- ① 基本は WASH ボタンを押して様子を見る。それでも抜けない場合は、②以下の作業 を行う。
	- ② オートサンプラーの扉を開け、シリンジのプランジャーを固定している白色のネジ を反時計方向に回して、はずす。
	- ③ オートサンプラーの液晶画面で、左上の FILE 番号に 10→#の順で入力し、FILE 10 を開く。
	- ④ TEST NO. 16→#(SYR SUC)の順で入力するとシリンジ固定部が下がり、プランジャ ーの部分が離れる。TEST NO. 6→# (NEDL WASH)で WASH 位置にニードルが移 動する。TEST NO. 13→#(VALV NEDL)でストップバルブがニードル方向に開放 される。次に TEST NO. 9→#(PUMP ON)。
	- ⑤ 人差し指等で、プランジャーの底部分を上に押し当てて、それをゆっくり数回繰り 返し、シリンジ内のエアを抜く。
	- ⑥ エアが抜けたのを確認できたら、10→#(PUMP OFF)、11→#(VALV OFF)、17→ #(SYR UP)の順で入力し、シリンジ固定部を上げる。
	- ⑦ 上げ終わったら、白色のネジを時計方向に回して、プランジャーを固定する。
	- ⑧ オートサンプラーの扉を閉め、18→#(\*TEST END)を入力し、FILE 10 の画面を 閉じる。

#### 4. 移動相の溶媒の作り方(資生堂・神田さん監修)

- ① 前処理移動相(A)用 5 mmol/Lのりん酸緩衝液:りん酸二水素カリウム(KH2PO4)を  $0.340$ g、りん酸水素二ナトリウム(Na<sub>2</sub>HPO<sub>4</sub>)を $0.354$ g精密に量り、それぞれに水を加 えて溶かし、1Lのメスフラスコに入れ、水で 1000mLにメスアップする。 分析移動相(B)用 10 mmol/Lのりん酸緩衝液:りん酸二水素カリウム(KH<sub>2</sub>PO<sub>4</sub>)を 0.680g、りん酸水素二ナトリウム(Na2HPO4)を 0.709g精密に量り、それぞれに水を加 えて溶かし、1Lのメスフラスコに入れ、水で 1000mLにメスアップする。 ※KH<sub>2</sub>PO<sub>4</sub>とNa<sub>2</sub>HPO<sub>4</sub>は水に溶けるまで、超音波洗浄機にかける。 計量したKH<sub>2</sub>PO<sub>4</sub>とNa<sub>2</sub>HPO<sub>4</sub>は、使用記録ノートに記録を残すこと。  $\rightarrow$  ex. 10 月 20 日A液作成: KH<sub>2</sub>PO<sub>4</sub> 0.340g、Na<sub>2</sub>HPO<sub>4</sub> 0.354g 計量の際、KH<sub>2</sub>PO<sub>4</sub>は 0.3395 g 以上、0.3404 g 以下、Na<sub>2</sub>HPO<sub>4</sub>は 0.3535 g 以上、0.3544 g以下となるように量る (小数点第 3 位を四捨五入する)。計量の仕方については、 「6. 電子天秤の使用法」の項目を参照すること。
- ② 5 mmol/L のりん酸緩衝液 980mL 採取し(1000 mL のメスシリンダー使用)、これに、 アセトニトリルを 20 mL を加え、前処理移動相(A)用の溶媒を作成する。
- ③ 10 mmol/Lのりん酸緩衝液 780mL採取し(1000 mLのメスシリンダー使用)、これに、 アセトニトリルを 220 mL を加え、分析移動相(B)用の溶媒を作成する。
- ④ 溶媒作成後には、作成の日付をマジックペンでビンの容器に記入する。

※①~④の各段階では、共洗い(容器を振って、容器内部を対象となる液体を用いて洗浄) を十分に行うこと。

※アセトニトリルを廃棄する際は、測定装置の下にある廃液タンクに捨てること。 ※水は、水道水ではなくミリポアの純水を使用する。

※マイクロピペットのチップは、異なる液を扱う際には必ず交換すること。

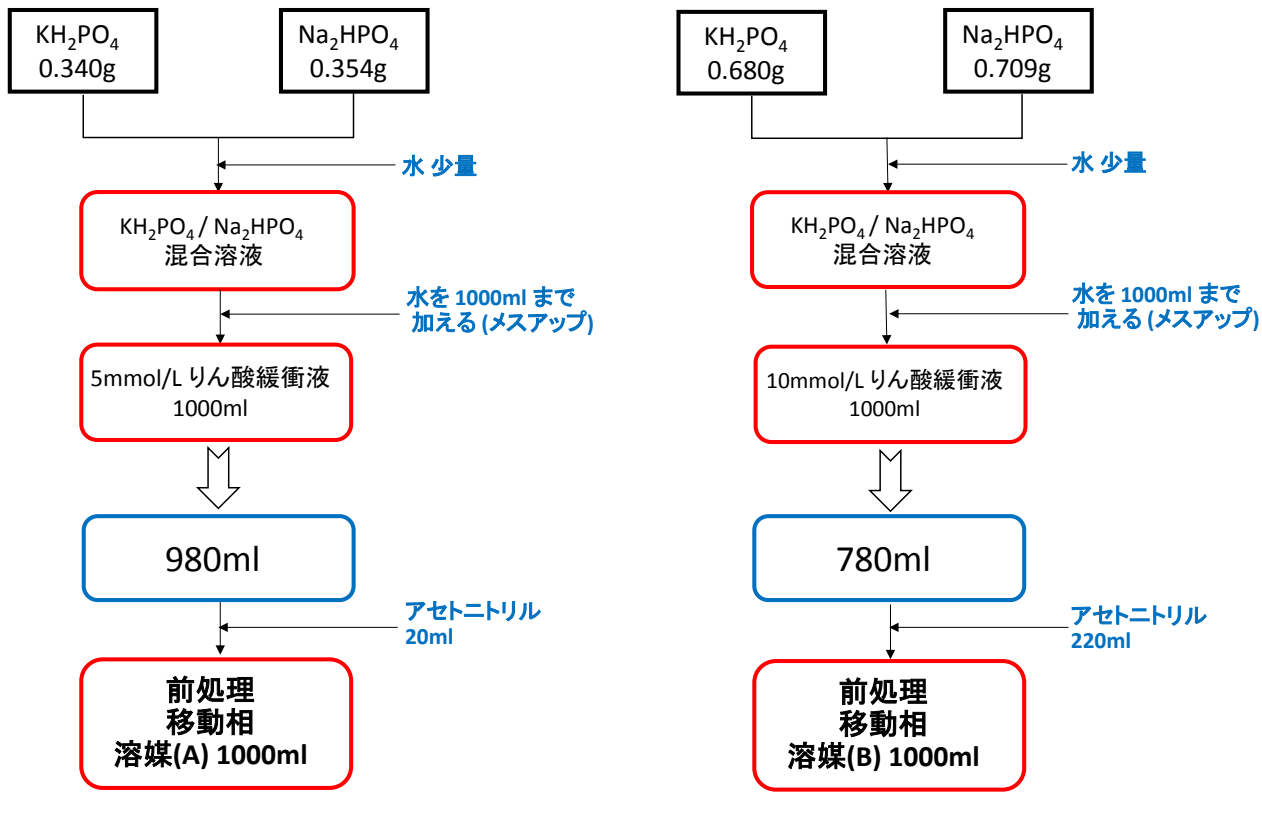

図 2 移動相溶媒精製法

#### 5. オートサンプラー洗浄液の作り方

○ アセトニトリル 10ml と、純水 490ml を混合(2 週間ほどもつ)。

#### 6. 電子天秤の使用法

- ① 天秤の左上の方にある気泡が円の中に入っていることを確認。もし入っていない場 合は、後の方の調整で、円の中に気泡が入るように調整する。
- ② 震動が少なく水平な台の上に電子天秤を乗せ、電源を入れる。
- ③ 4 つ折りにした薬包紙を秤の上に乗せ、重さを確認する(約 0.3g で正常)。
- ④ RE-ZERO のボタンを押し、ゼロ調節をする。

⑤ 薬匙を使い、薬包紙の上で薬品を取り出し、計測する。

※薬匙を使って薬品の入っている容器から一度取り出した薬品は、容器の中に戻さないこ と(余った薬品は、廃棄用の薬包紙の上に置いておく)。

## <Ⅳ. サンプル採取と標準液作成>

#### 1. 唾液分離

- (1) 唾液採取
	- ① 唾液採取用の容器の 2 つのキャップのうち上のふたを開け、手を触れずに中の綿を 口に含ませる。
	- ② 綿を舌の裏にくっつけて 3 分ほど待ってから、綿を容器に戻す。口内ではあまり動 かさないように指示する。
- (2) 遠心分離
	- ① 電源を入れて、唾液の容器を分離機の外円側から対角線上になるように入れる。
	- ② ふたを閉めてスタートボタンを押す(3000rpm×5 分間)。 ⇒分離後の唾液は冷凍保存
- (3) 唾液分注
	- ① 分離後、装置から容器を取り出したら、いったん上のふたごと中容器をはずし、上 のふたを確保した後に中容器(脱脂綿入り)を捨てて、上のふたをする。
	- ② マイクロピペットの先端にチップをつけ、目盛りを 60μl にする。
	- ③ 唾液をサンプルバイアルに移し替える。この際、マイクロピペットの先端をできる だけサンプルバイアルの底に近づけてから、少しずつ上にあげながら入れていくと、 空気が入りにくい(※気泡が下にたまったら、容器を爪ではじくなどして取り除く)。
	- ④ マイクロピペットの横のボタンを押して先端のチップをはずし、廃棄する。チップ は毎回交換する。
- 2. コルチゾール標準液の作り方(資生堂・神田さん監修)
	- ① CS(ヒドロコルチゾン)、 CZ(コルチゾン)各 5mg を 5 mL のメスフラスコに精密 に量りとり、メタノールで溶かした後、メタノールで正確に5mL とする。(CS、CZ 溶液として。1000 µg/mL となります。) ※計量した CS と CZ は使用記録ノートに記録を残すこと。  $\rightarrow$  ex. CS 5.0mg, CZ 5.0mg
	- ② ①で調製した溶液をホールピペットで正確に 1.0 mL とり、100 mL のメスフラスコ に入れ、これにメタノールを加え、正確に 100 mL とする。 (CS、CZ 溶液として 10 µg/mL となります。)
	- ③ ②で調製した溶液をホールピペットで正確に 1.0 mL とり、100 mL のメスフラスコ に入れ、これにメタノールを加え、正確に 100 mL とする。 (CS、CZ 溶液として 100 ng/mL となります。)

④ メタノール 60 mL に水 540 mL を加えて、10%メタノールを 600 mL 作成する。 10 mL のメスフラスコに③で調製した溶液を、それぞれ正確に(ホールピペットあ るいはマイクロピペット)3 mL、1.0 mL 採取し、10%メタノール溶液を加え、正確 に 10 mL とする。

(CS、CZ 溶液としてそれぞれ 30 ng/mL、10 ng/mL となります。)

⑤ ④で調製した 10 ng/mL 溶液を用いて、それぞれ正確に(ホールピペットあるいはマ イクロピペット)3 mL、1.0 mL 採取し、10%メタノール溶液を加え、正確に 10 mL とする。

(CS、CZ 溶液としてそれぞれ 3 ng/mL、1 ng/mL となります。)

⑥ 上記の 5 種類(100 ng/mL、30 ng/mL、10 ng/mL、3 ng/mL、1 ng/mL)で、 検量線を作成する。 ※標準液は劣化するので、随時作り直すこと。冷凍保存も望ましい。

 $3$ ng/ml $=3$ ppb,  $1$ ng/ml $=1$ ppb

⑦ 標準液作成後には、作成の日付をマジックペンでビンの容器に記入する。

※①~⑥の各段階では、共洗い(容器を振って、容器内部を対象となる液体を用いて洗浄) を十分に行うこと。

※①~⑤の各溶液(1, 3, 5, 10ml)採取の際は、目盛りを 1000μl にしたマイクロピペットを使 用する(ex. 10ml 採取=マイクロピペット 10 回分)。

※水は、水道水ではなく純粋を使用する。

※マイクロピペットのチップは、異なる液を扱う際には必ず交換すること。

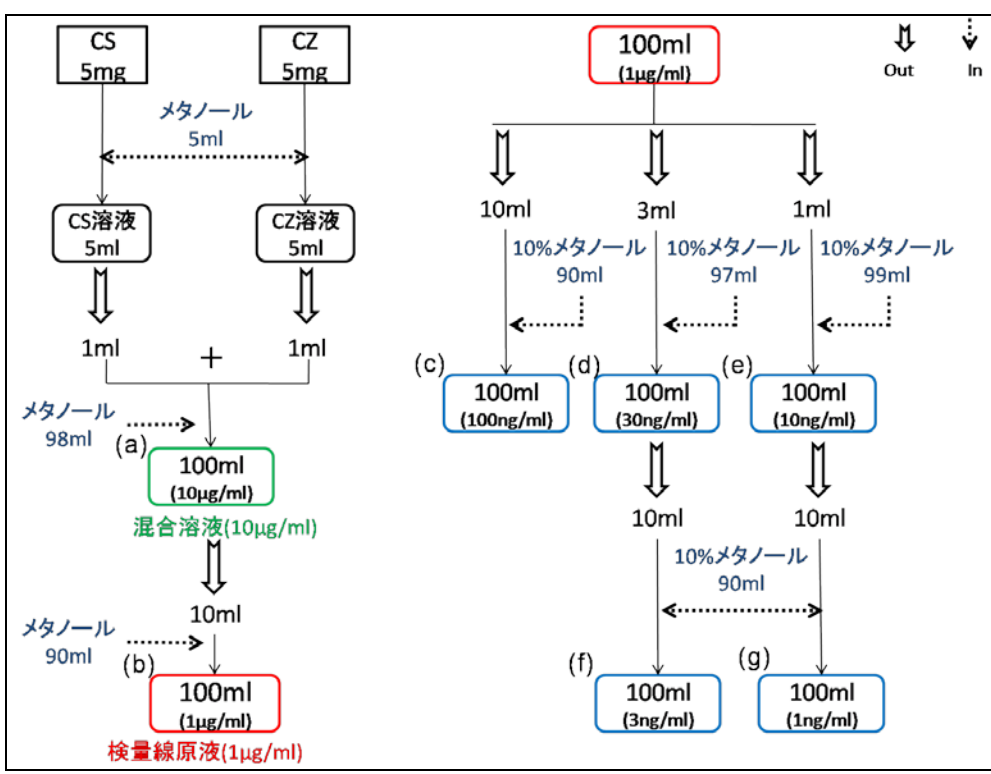

図 3 標準液(検量線溶液)の精製法

# <Ⅴ. 測定>

- 1. 分画法 → バルブの切替時間(前処理カラムの処理時間)の設定
	- ① 分析カラム(長い方)上部の赤い配管を反時計回りに回し外す。
	- ② 前処理カラム上部の青い配管を外し、赤い配管に付け替える。その際、右手で配管 を押し込み、奥まで入っていることを確認しながら、左手でオシネジを回す。分析 カラムの乾燥を防ぐため、同様に分析カラムの上部に青い配管を付け替える。
	- ③ CUTOFF.met のメソッドを開く。つぎにカラム安定化のため、「コントロール」から ダウンロードメソッドを実行し、前処理移動相を送液させる。カラム圧力の安定を 確認した後、シングルランを実行。
	- ④ クロマトグラムから 2 つのピーク(CS と CZ)が出てくる(2つのピークは完全には分 離しない)。分析メソッド(ex.cscz.met)のバルブの切換時間を変更するために、 1つ目のピークの始まりの時間と2つ目のピークの終わりの時間を読み取る。 ※現在の装置は 3.5~5 分程度に出てくる。8~12 分程度のものはノイズ。⑤ 「メ ソッド」→「機器条件」→ Shiseido SI2 → Time Events の順で開く。
	- ⑥ Event List からピーク始まりの設定時間をクリックし、右側の Delete ボタンをクリ ックして時間を削除する。
	- ⑦ 右側の Event Source から Time を選択し、右側に設定したい時間を入力した後、Insert ボタンをクリックする。ピーク終わりの設定時間も同様に入れ直す。
	- ⑧ 分画作業終了後、前処理カラムから赤い配管を外し、青い配管を元の位置に付け替 える。同様に分析カラムに赤い配管を付け替える。

#### 2. 検量線の作成

ピークテーブルの作成

- ① 検量線に用いるデータを呼び出す。
- ② 画面下方にある「ピーク指定」(山が三つ重なっているアイコン)をクリックし、 CS と CZ の二つの山の少し前と少し後をピークの始めと終わりに指定する。
- ③ 画面上方にある「ピーク/グループテーブル」(二つの山の上に線が引いてあるアイ コン)をクリックし、名前の欄の一番目に「CS」、二番目に「CZ」と入力し、「検量 線」の欄を「直線」にし(右クリックして「下にコピー」で下にコピーされる)、「ゼ ロ」を使用する場合はチェックを入れる。
- ④ その画面上で右クリックをしてプロパティを選択し、「行」のところのレベルを「レ ベル 5」にする(レベルをダブルクリックして「レベルの最大値」に 5 を入力)。
- ⑤ 右にスクロールし、 CS と CZ の行の各レベルにそれぞれ濃度を入れる  $(1,3,10,30,100$ ng)。
- ⑥ メソッドを上書き保存する。

シーケンス編集

- ① 「ファイル」→「シーケンス」→「シーケンス ウィザード」の順に選択する。
- ② 「メソッド」を指定し、「データ ファイルの種類」の「既存(解析用)」にチェック を入れ、「次へ」をクリックする。
- ③ データ ファイルを選択し、「完了」をクリックする(逆順で選択すると分析時に順序 が揃う)。
- ④ シーケンスの表で「レベル」に序数(低い濃度順に1、2、3、4、5)を入力し、 一番上の行の「分析タイプ」を「検量線をすべて削除(CCA)」に指定する(選択順 が逆でも入力した序数が合っていればよい)。
- ⑤ 「ファイル」→「シーケンス」→「名前を付けて保存」の順に選択し、シーケンス 名をつけて保存する(「The vial name is invalid」 と出る場合は、「バイアル」に何で もよいので適当な数字を入れる。)
- ⑥ 「シーケンス解析」のアイコンをクリックし(シーケンス→解析でもよい)、「シー ケンス名」で保存したシーケンスファイルが選択されているかを確認する。
- ⑦ 「実行範囲」で「すべて」または「範囲」を選択する。
- ⑧ 「モード」で、「処理モード」は「再解析」を、「ブラケットキャリブレーション」 は「なし」を選択する。
- ⑨ 「印刷」で必要なレポートにチェックを入れ、「プレビュー」のチェックをはずす。
- ⑩ 「スタート」をクリックし、「検量線」のアイコンをクリックして検量線を表示する。
- ⑪ メソッドを上書き保存する。
- 3. 分析シーケンスの作成(検量線スタンダードと未知試料測定)
	- ① 「ファイル」→「シーケンス」→「シーケンス ウィザード」の順に選択する。
	- ② 「メソッド」を cscz.met に指定し、「データ ファイルの種類」の「新規(分析用)」に チェックが入っているかを確認し、「次へ」をクリックする。
	- ③ 「データ パス」でデータの保存場所を選択する。
	- ④ 「サンプル ID」に入力する(ex. std○○ng)。
	- ⑤ 「データ ファイル」で、「サンプル ID」\_「繰上げ番号」\_「日付と時間」の順番で 選択する。
	- ⑥ 「未知試料の数」で、サンプルの分析個数を入力する(※サンプルの最後にオートサ ンプラー洗浄液が入ったものを1つ入れるため、分析個数+1 にする)。
	- ⑦ 「未知試料ごとの繰り返し回数」で、1 個のサンプルに対して分析する回数を入力 し(通常は 1)、「次へ」をクリックする。
	- ⑧ 「シーケンス中の未知試料バイアル」の「最初のバイアル」の欄に、最初のサンプ ルを入れた場所の番号を入力する。
	- ⑨ 「オートサンプラ注入量」を入力し(生唾液/ スタンダードともに 100μL)、「完了」

をクリックする。

- ⑩ シーケンスの表の最終行で、「分析タイプ」を「シャットダウン(SHD)」に、「注入 量」を 0.1 に、「メソッド」を stop.met に指定する。
- ⑪ 各 「 データファイル 」 の名前 の「サンプル ID 」部分 を変更する  $(ex.100ng 001 < D > dat)$ <sub>o</sub>
- ⑫ 「ファイル」→「シーケンス」→「名前を付けて保存」の順に選択し、シーケンス 名をつけて保存する。
- ⑬ 分析する場合は、シーケンスランのアイコンをクリックし、「実行範囲」の「すべて」 にチェックが入っているかを確認してから、「スタート」をクリックする。

### 4. 解析

ESTD濃度の出し方

- ① ESTD 濃度を出したいデータを呼び出す。
- ② 右クリック→ピーク情報→ESTD 濃度を選択して右側の欄に入れる。
- ③ 解析から解析をクリックして、ESTD 濃度を計算する。
- ④ レポート→表示→ESTD

#### 印刷するとき

- ① 上記の操作をしてから、「ファイル」→「レポートテンプレート」→「開く」
- ② External Standard-horisz.rep を選択する。
- ③ 印刷のアイコンから印刷する。

#### 自分でピークを引くとき

- ① 画面下方にある「マニュアルピーク」のアイコンをクリックする。
- ② ピークの始めと終わりを選択する。
- ③ 「解析実行」をクリックする。

※すでに引かれたピークを変更するときも、「マニュアルピーク」をクリックして 現在のピークの上からもう一度ピークの始めと終わりを選択する。

#### 分析実行中に解析するとき

- ① EZChrom Elite(最初のページ)の画面に戻る。
- ② ファイル→解析専用を開く
- ③ 解析したいデータを開く(分析画面でそのデータを出している場合は解析画面 で開けないので、分析画面から消してから開く)。

#### <Ⅵ. データの確保・終了操作・その他>

### 1. データの確保

データおよびシーケンスファイルは実験ごとに作成したフォルダに分けてセーブする。 例えば「テレビゲーム実験@20100208」など。

#### 2. 終了操作

- ① 「ファイル」→「終了」をクリックし、ソフトを終了する。
- ② パソコンの電源を落とす。
- ③ 分析装置のすべての電源を切る。

#### 3. その他(廃液・廃棄物などについて)

廃液(アセトニトリルなど)は、測定装置の下にある廃液タンクに捨てる。 廃棄するマイクロピペットのチップは、ペットボトルのピペット捨てにまとめる。

以上